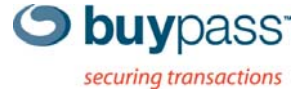

## **BRUKERVEILEDNING**

# **BUYPASS ID MANAGER**

Administrasjon av brukere, sertifikater og partnerfunksjonalitet

**ÅPEN** Versjon: 1.0 Versjonsdato: 26.08.2010

Nydalsveien 30A, PO Box 4364 Nydalen Tel.: +47 23 14 59 00 E-mail: kundeservice@buypass.no N-0402 Oslo, Norway Fax: +47 23 14 59 01 VAT: NO 983 163 327 **www.buypass.no**  Т

## Innholdsfortegnelse

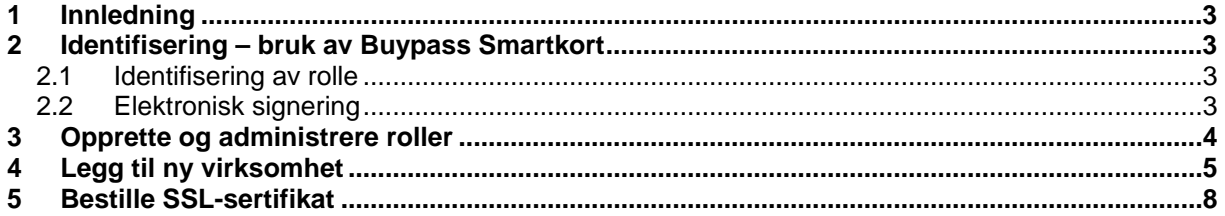

## <span id="page-2-0"></span>**1 Innledning**

Dokumentet beskriver fremgangsmåte for de viktigste funksjonene i Buypass ID Manager. Hvordan opprette og administrere roller, hvordan registrere og administrere virksomheter, samt hvordan bestille sertifikater.

### **2 Identifisering – bruk av Buypass Smartkort**

Brukere av ID Manager identifiserer seg ved å benytte Buypass Smartkort. Smartkortet må stå i kortleseren så lenge brukeren er pålogget. PIN-kode benyttes ved pålogging og ved elektronisk signering av skjema som krever signatur.

#### **2.1 Identifisering av rolle**

Brukere i Buypass ID Manager identifiserer seg med å benytte Buypass Smartkort. Det er en forutsetning at Buypass i forkant har validert opplysninger og gitt tilgang.

- a) Sett inn Smartkortet i kortleseren
- b) Åpne Buypass ID Manager fra [www.buypass.no/Bedrift](http://www.buypass.no/Bedrift)
- c) Identifiser deg ved å taste PIN-koden til kortet og klikk *Identifiser*.

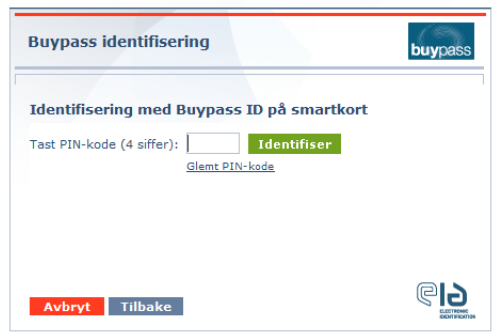

#### **2.2 Elektronisk signering**

Operasjoner kan signeres elektronisk med Buypass Smartkort i ID Manager. Merk at noen operasjoner krever signatur fra *kontraktsignerer.*

- a) Åpne og kontroller opplysninger ved å klikke på linken og bekreft deretter å ha lest og forstått dokumentet med hake i avkrysningsboksen og klikk *Fortsett*.
- b) Tast inn PIN-koden til smartkortet og klikk *Signèr*.

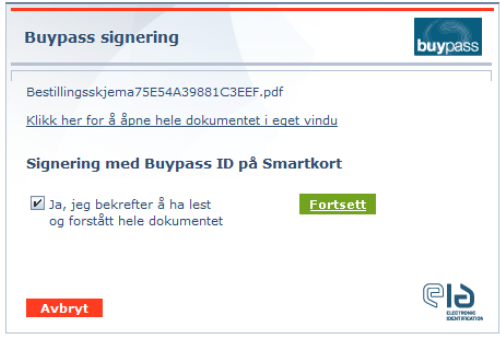

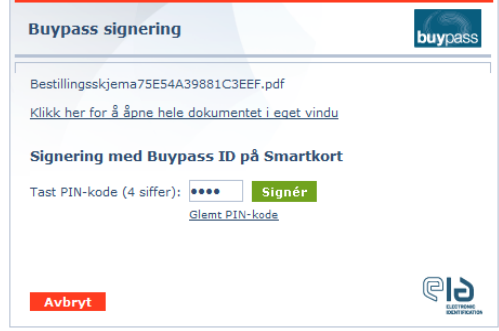

## <span id="page-3-0"></span>**3 Opprette og administrere roller**

Rollen som Administrator må opprettes hos Buypass.

Administrator kan opprette og administrere roller via hovedmenyen *Opprette og administrere roller tilknyttet <partner>*. Administrator administrerer roller for partner og kan gi seg selv og andre tilgang til å bestille og administrere sertifikater på vegne av andre virksomheter. Dette er roller som sertifikatbestiller, sertifikatsøker og eventuelt sertifikatforvalter.

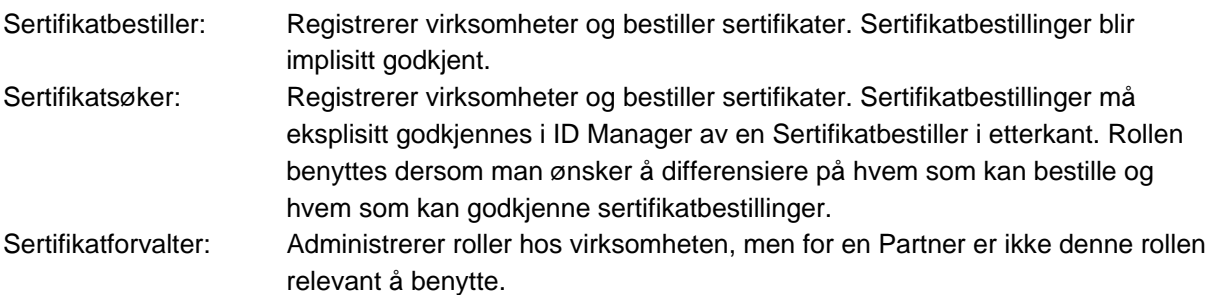

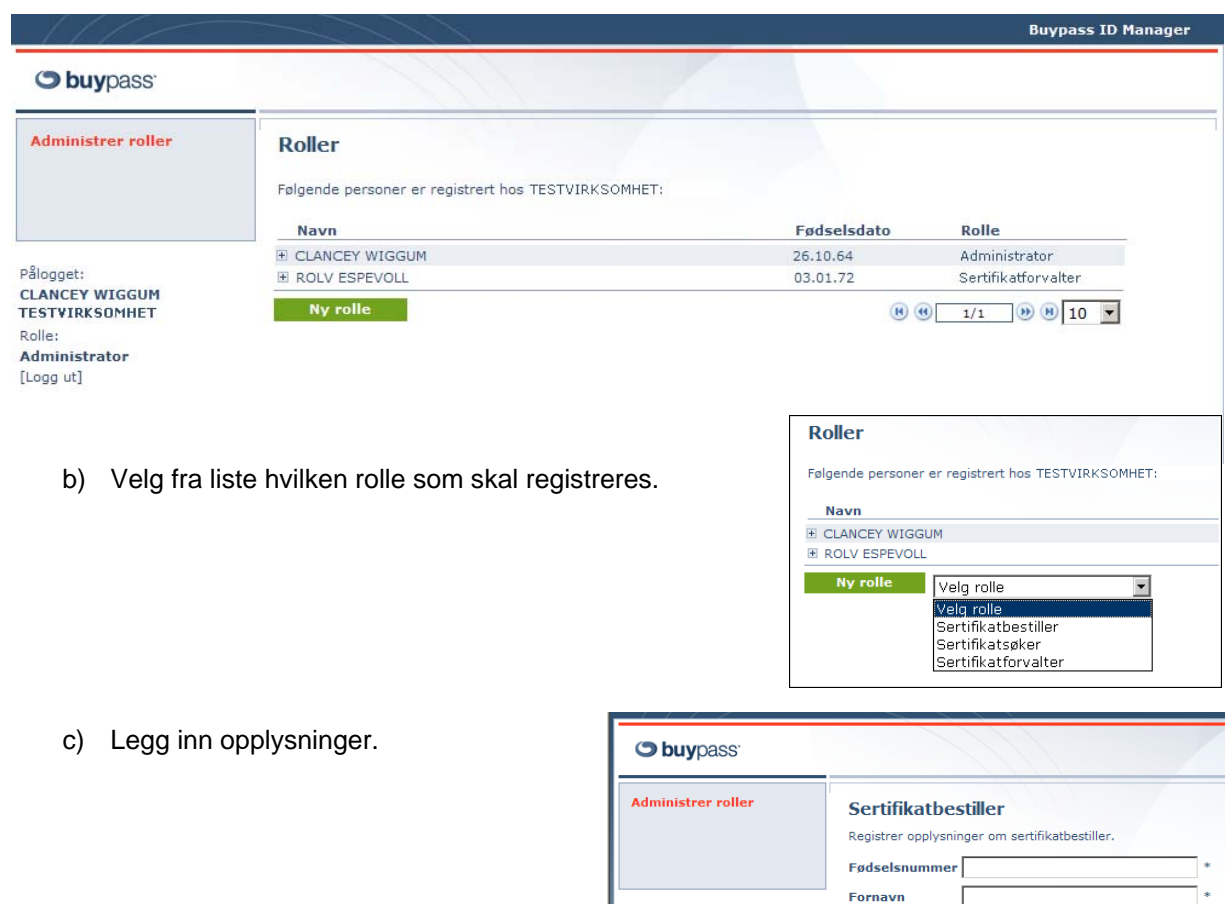

a) Klikk på "Ny rolle".

Pålogget:<br>DICK TRACY<br>BRAVO BAD AS

Rolle:<br>Administrator

[Logg ut]

**Etternavn** 

Mobilnum

E-postadresse

 $+ 47$ 

\* betyr at feltet må være utfylt. i Tilbake Hjelp <span id="page-4-0"></span>d) Sertifikatbestiller er lagt til oversikt. Sertifikatbestiller får tilgang til Buypass ID Manager med et Buypass Smartkort.

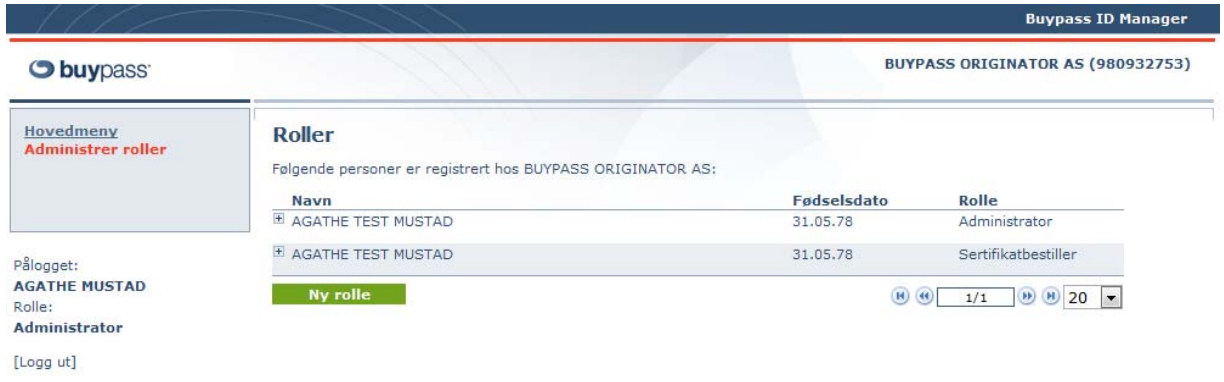

## **4 Legg til ny virksomhet**

Sertifikatbestillere og sertifikatsøkere kan legge til og administrere virksomheter via hovedmenyen *Administrer andre virksomheters sertifikater på vegne av <partner>.*

- a) Velg *Velg virksomhet* i venstremenyen.
- b) Klikk på *Opprett ny*.
- c) Tast inn organisasjonsnummer og klikk Legg til. Organisasjonsnummeret sjekkes mot Brønnøysundregistrene og informasjon om virksomheten hentes.

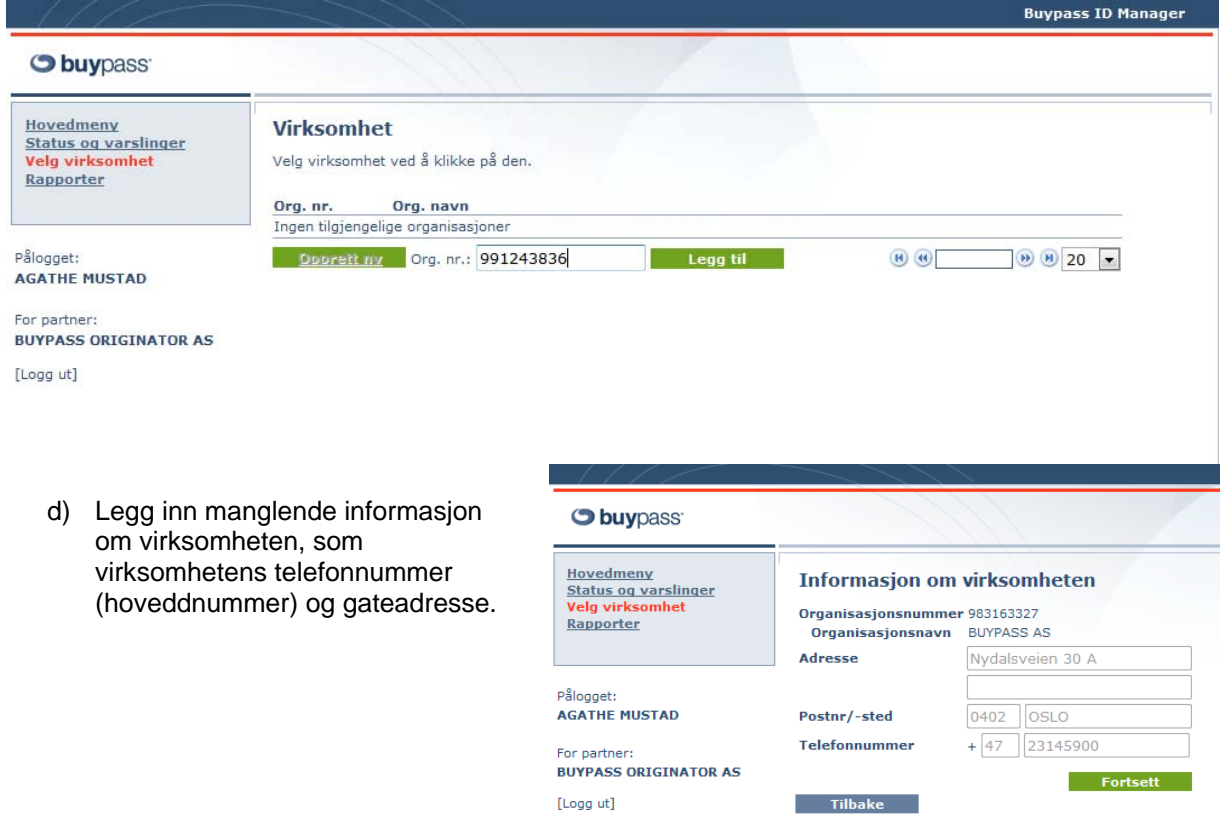

e) Legg inn informasjon om kontraktsignerer og huk av for rolle og type sertifikat Partner skal få fullmakt til å administrere på vegne av virksomheten.

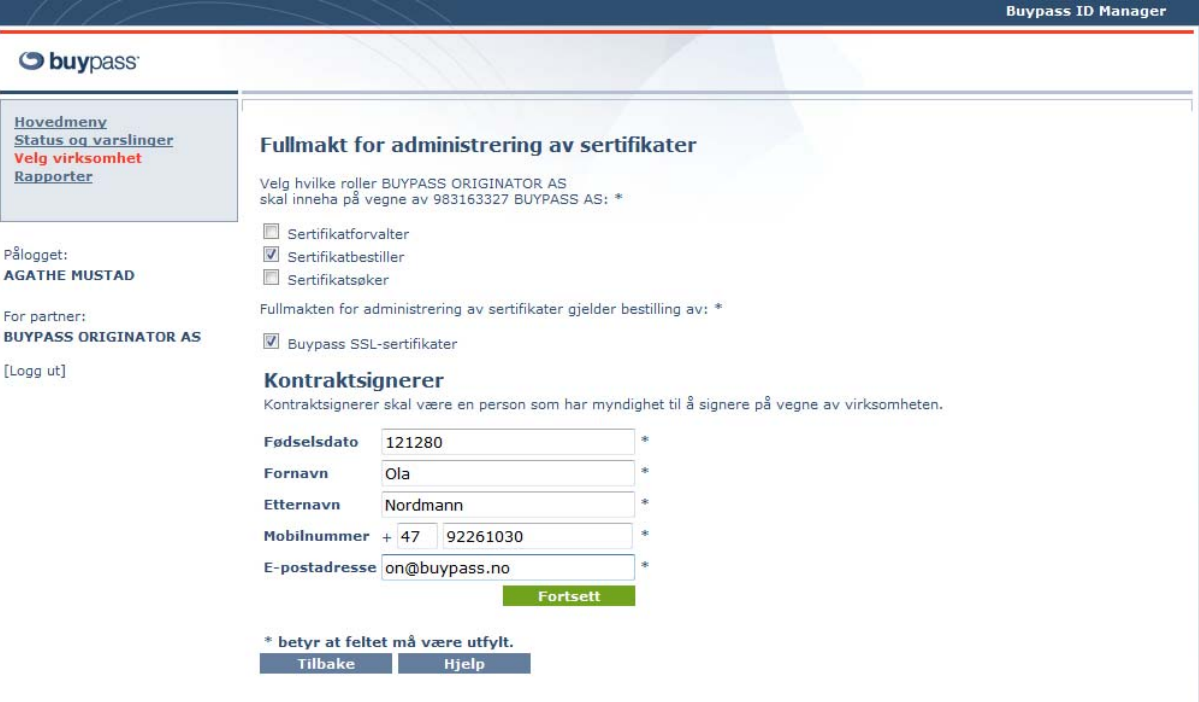

f) Kontroller opplysningene på oppsummeringssiden og klikk *Lagre*

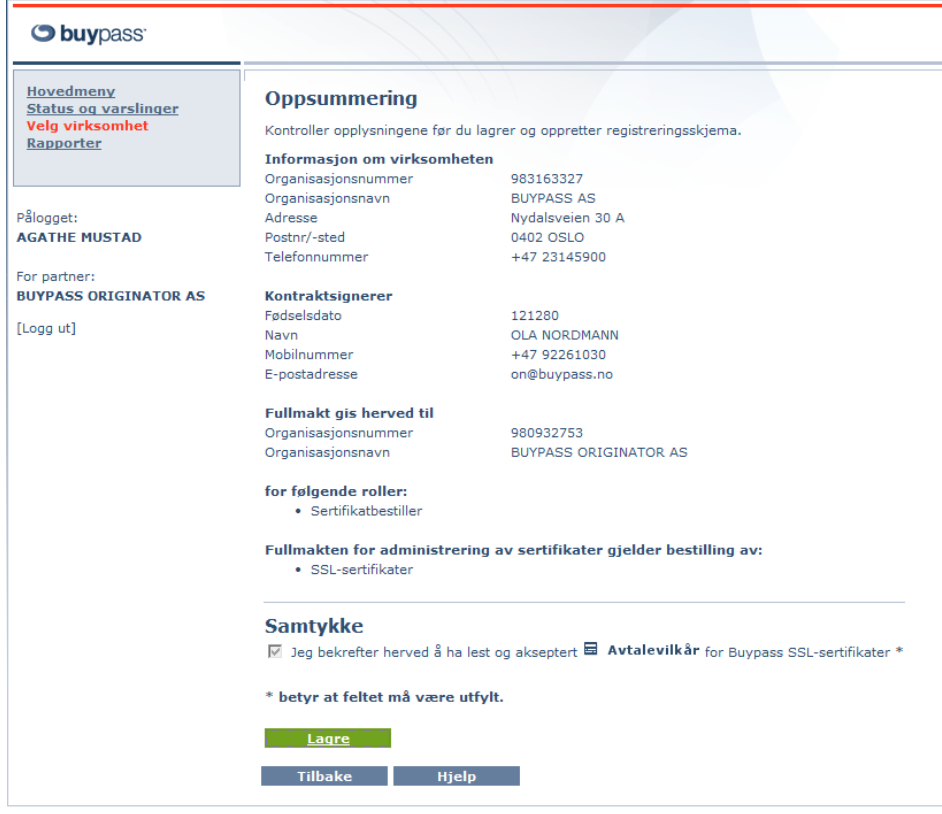

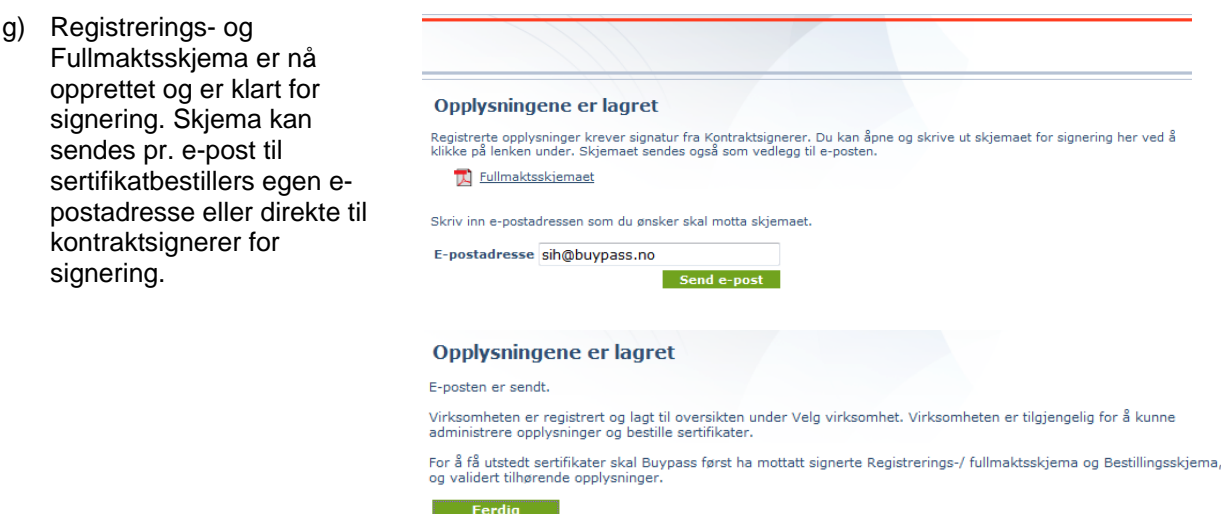

h) Etter registreringen er fullført vil virksomheten bli tilgjengelig i listen over virksomheter.

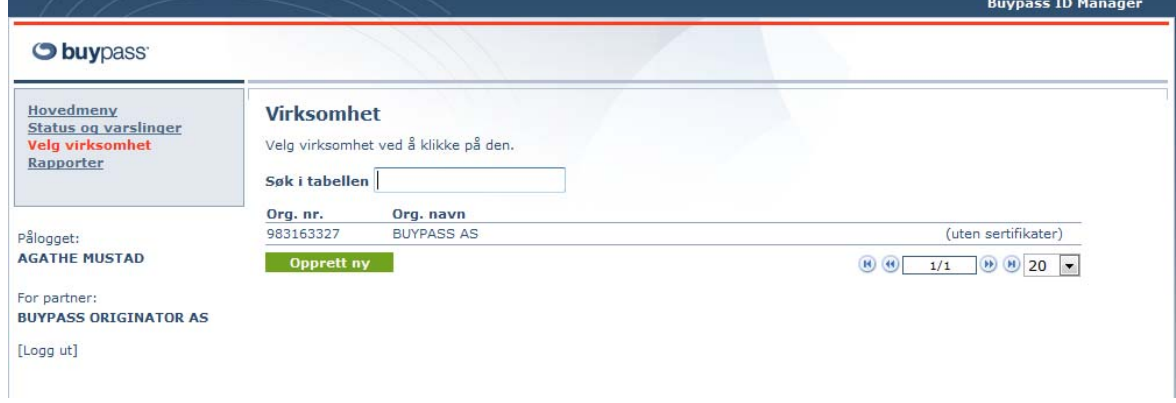

i) Ved å klikke på virksomheten kommer man til side som viser status og varslinger for virksomheten. I venstremenyen finnes tilgjengelig linker (her er partner gitt tilgang til å administrere SSL-sertifikater). Mer informasjon om virksomheten finnes under Kundeinformasjon.

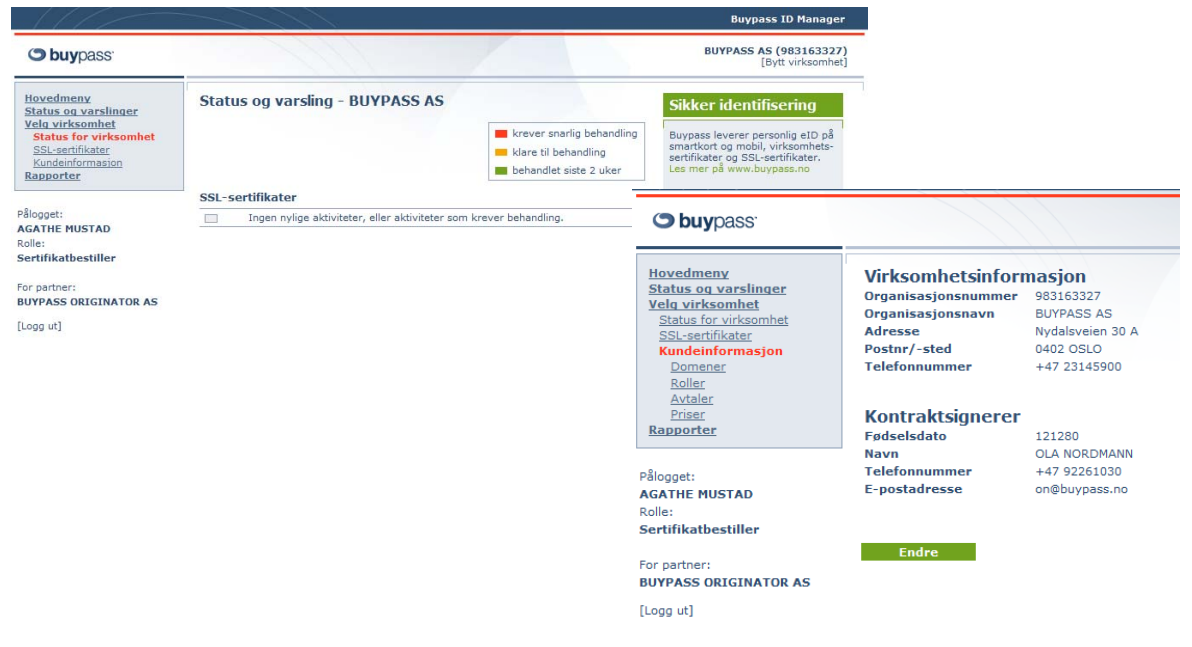

## <span id="page-7-0"></span>**5 Bestille SSL-sertifikat**

- a) Klikk på *Velg virksomhet* i venstremenyen og velg den aktuelle virksomheten.
- b) Klikk på *SSL-sertifikater* i venstremenyen for få frem oversikt over sertifikater og bestillinger.
- c) Klikk på *Ny bestilling* og velg type sertifikat.

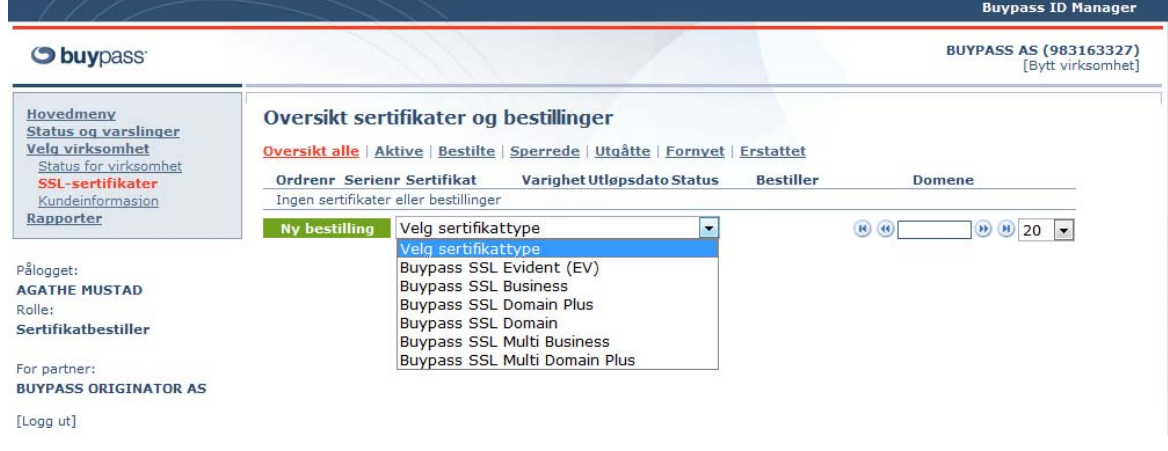

- d) Velg sertifikatets levetid, legg inn en ønsket referansetekst til sertifikatet (som senere vises i sertifikatoversikten) og lim inn eller hent CSR fra fil.
- e) Den som er pålogget vil automatisk være mottaker av sertifikatet og varslinger pr. e-post.

f) Fakturaadresse hentes fra registrert informasjon om Partner, denne kan endres ved behov. Klikk *Bestill*.

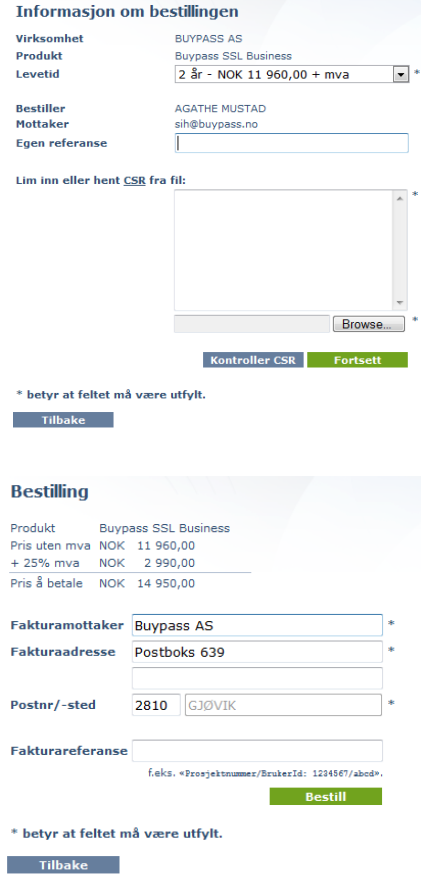

g) Se punkt 1. *Elektronisk signering av skjema*.

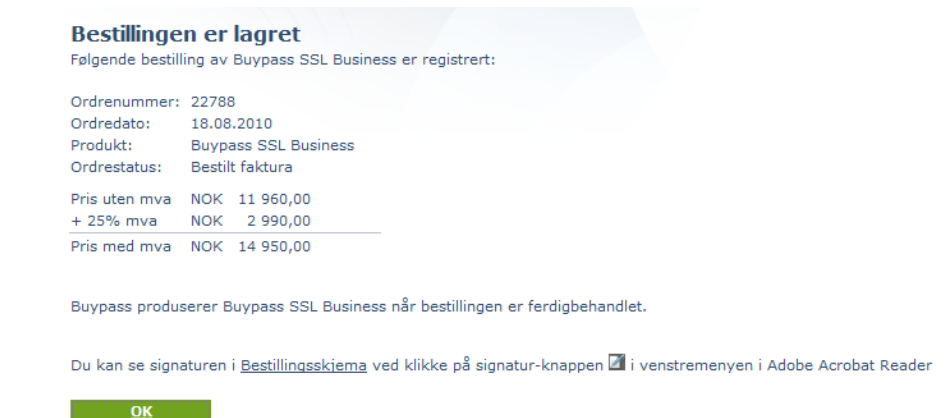

h) Bestillingen ligger i *Oversikt sertifikater og bestillinger*. Status *Bestilt:* sertifikatbestillingen må godkjennes av en Sertifikatbestiller Status *Godkjent*: Buypass starter validering av sertifikatbestillingen Status *Aktiv*: Buypass har validert opplysningene og produsert sertifikatet

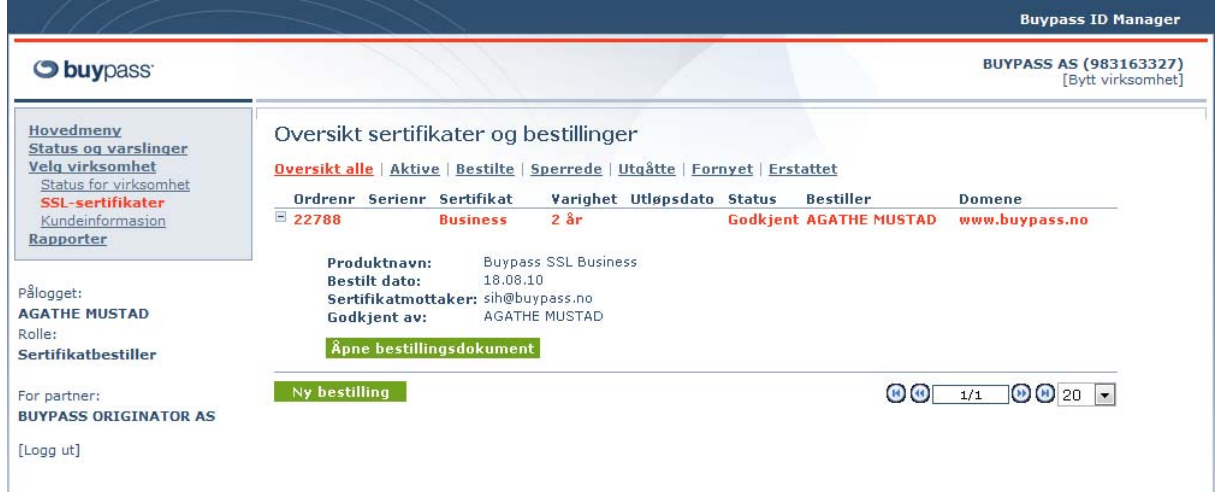